## **Adding Multiple Submissions to a Moodle Assignment**

In this course, at least some of the assignments require you to submit more than one document to complete an assignment. Moodle does this easily, but here are some guidelines if you've never done it before.

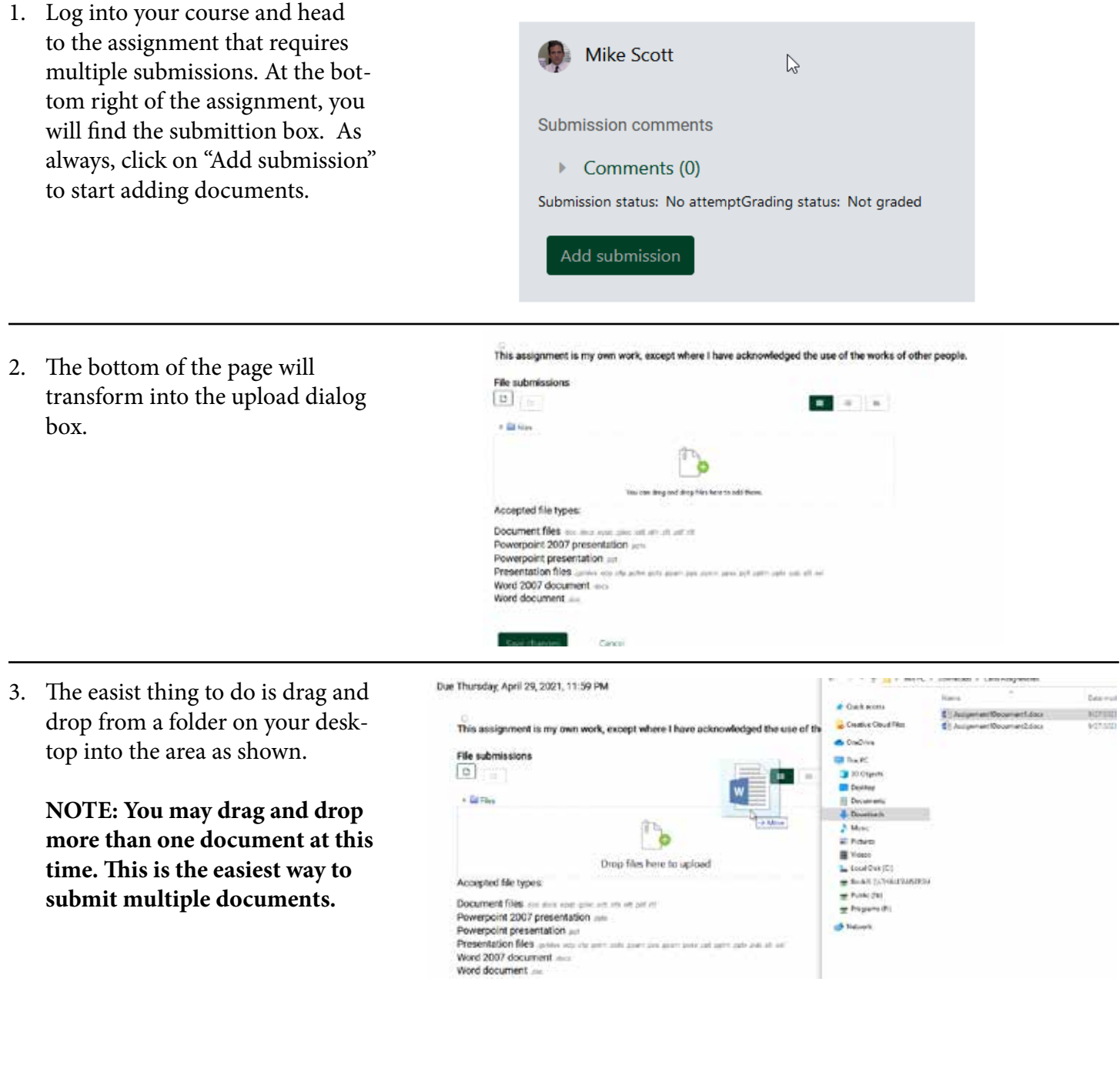

4. Once you have dropped one or more document, you usually must check the box (1) indiciating you have submitted original work. You'll see your document(s) in the dotted box. Press the green "Save changes" button at the bottom to submit your document(s).

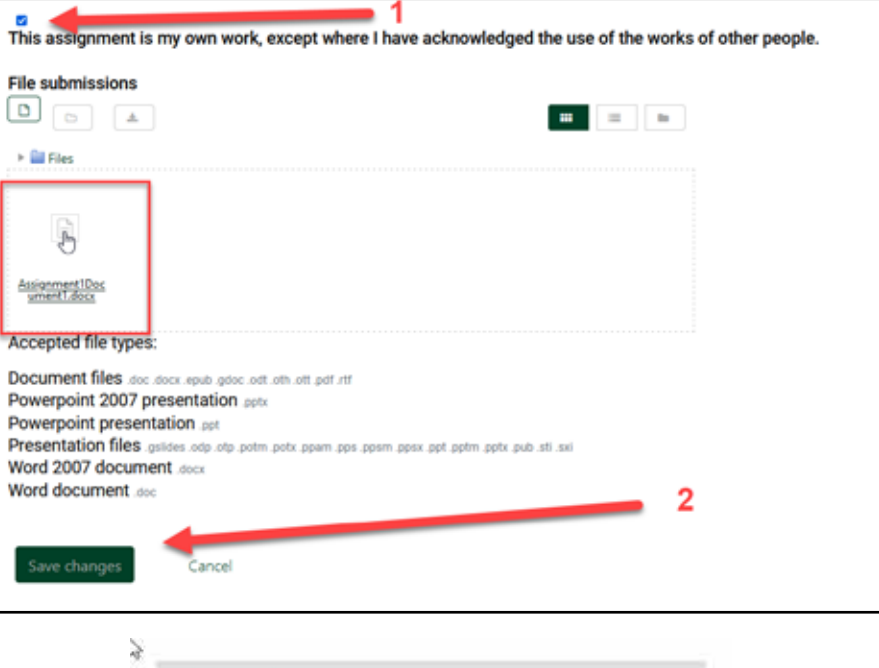

5. Once you save, your submission box will look different. Now you will see the document(s) you submitted under "File submissions."

To add one or more additional documents, select "Edit submissions" at the bottom of this box.

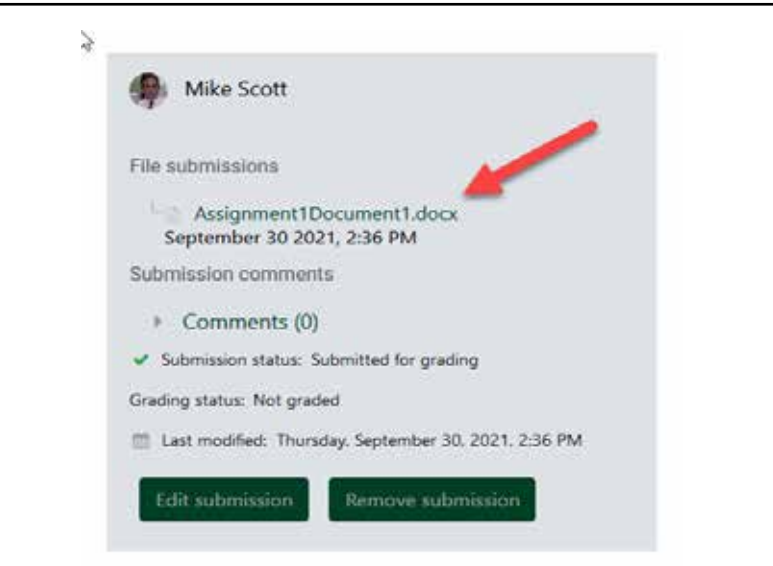

6. You will return to the drag and drop box and can drag additional documents into the assignment. Check the original work box, and press save to add these new documents.

This assignment is my own work, except where I have acknowledged the use of the works of other people.

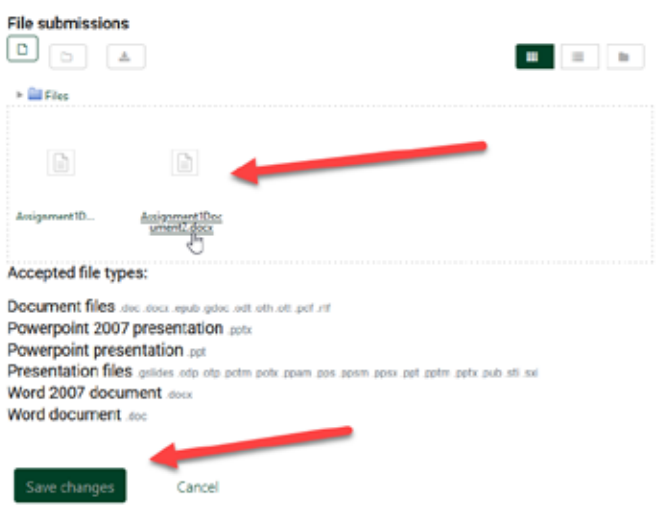